# **LAMPIRAN**

# Lampiran 1 Surat Persetujuan Penelitian

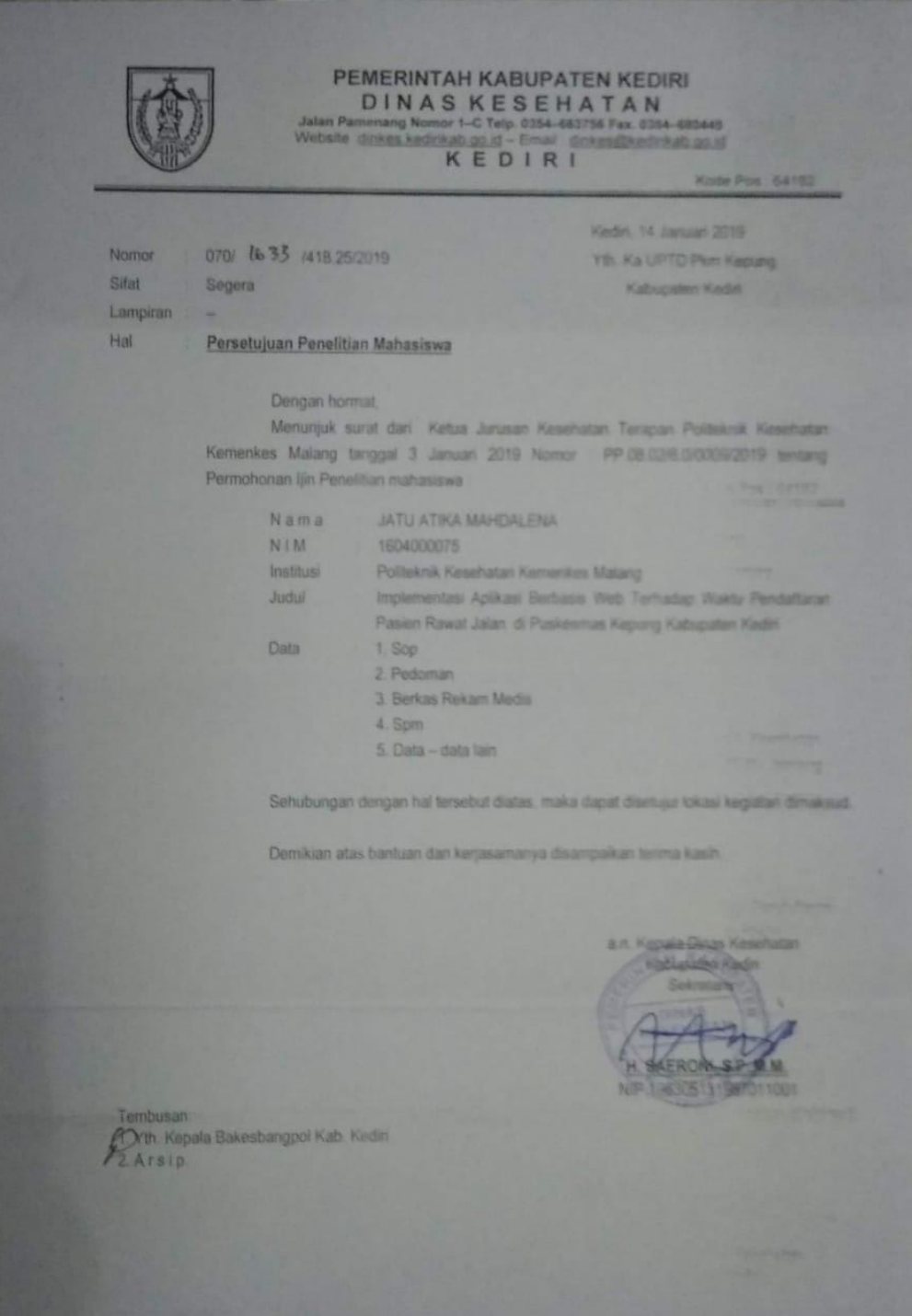

### Lampiran 2 Surat Persetujuan Lokasi Studi Pendahuluan

PEMERINTAH KABUPATEN KEDIRI **DINAS KESEHATAN** JL PAMENANG NO. 1C KATANG TELP. 0354 - 683756 FAX. 0354 - 680445 Website www.kadirikab.go.jd - email dinaskesehatan kab kediri@gmail.com KEDIRI Kedin, 1 Oktober 2018 070/873/418.25.2/2018 **Nomer** Kepada Silat: Segera **Yth. Sdr Ka UPTD PUSKESMAS** Lampiran KEPUNG Perihai Persetujuan lokasi studi pendahuluan  $di -$ KEDIRI Menunjuk surat dari Kepala BAKESBANGPOL KAB KEDIRI tanggal 1 Oktober 2018 Nomor : 070 / 420 / 418.62 / 2018 perihal Persetujuan Lokasi Studi Pendahuluan mahasiswa Nama 1. KRISTIYA SEPTIANI 2. JATU ATIKA MADAHDAHLENA Institusi POLITEKNIK KESEHATAN KEMENKES MALANG Alamat JL KH. WAKHID HASYIM NO 64 B KEDIRI **Judul** 1 PERBEDAAN TINGKAT KETETAPAN KODE PENYAKIT SEBELUM DAN SESUDAH PENGGUNAAN APLIKASI KODEFIKASI BERBASIS ELEKTRONIK DI PUSKESMAS KEPUNG. 2. EVALUASI SISTEM PENDAFTARAN REKAM MEDIS RAWAT JALAN SEBELUM DAN SESUDAH ADANYA APLIKASI BERBASIS WEB DI PUSKESMAS KEPUNG Sehubungan dengan hal tersebut diatas, maka dapat disetujui lokasi kegiatan dimaksud. Demikian atas bantuan dan kerjasamanya disampaikan terima kasih. a.n. KEPALA DINAS KESEHATAN KABUPATEN KEDIRI SEKRETARIS H. SAERONI, S.P. M. NIP 196306134907011001 Tembusan Kepada 1. Yth. Sdr. Ka. Bakesbangpol Kab Kediri  $2$  Arsip

# Lampiran 3Surat Ijin Penelitiam

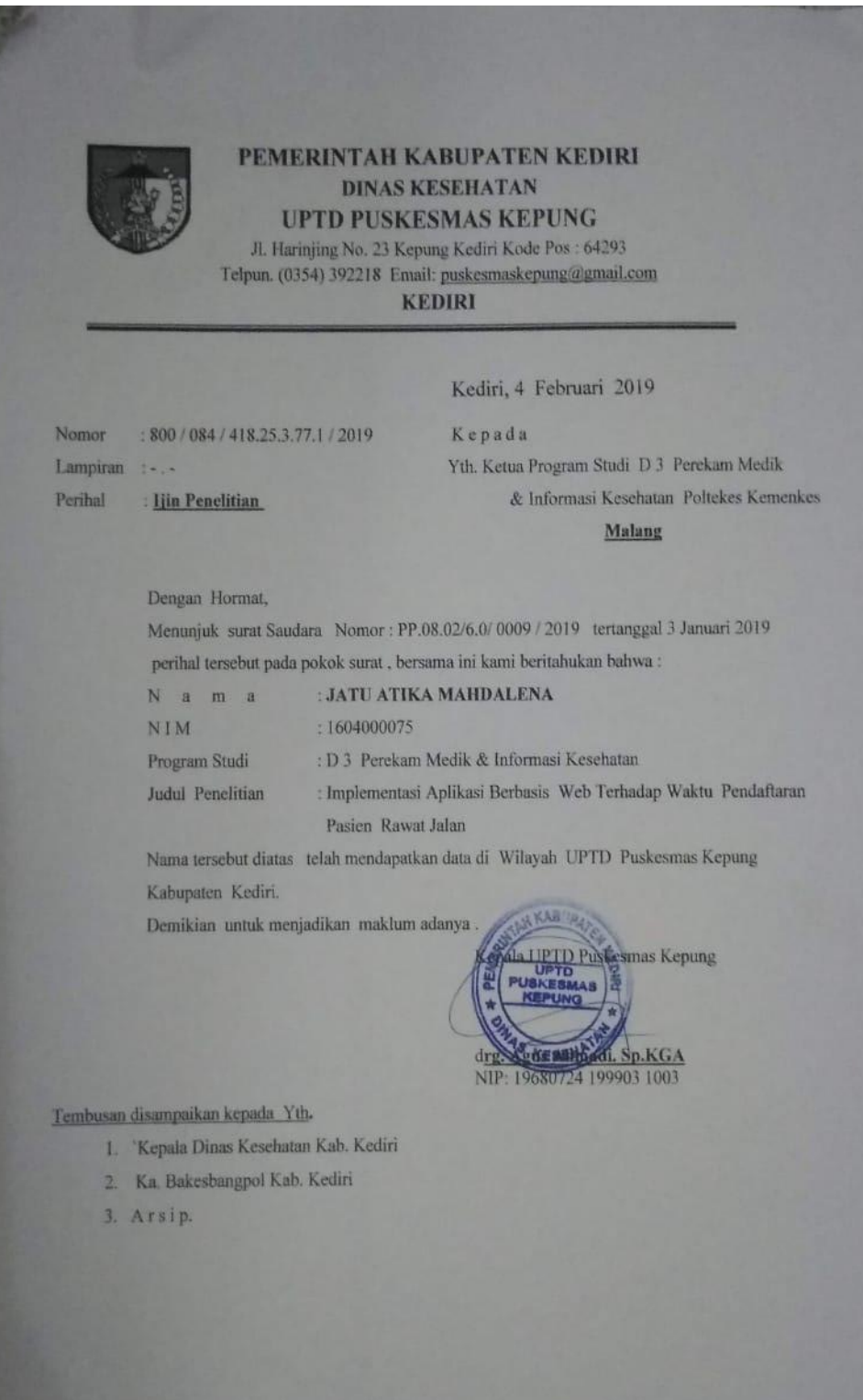

### Lampiran 4 Surat Ijin Survey Pendahuluan

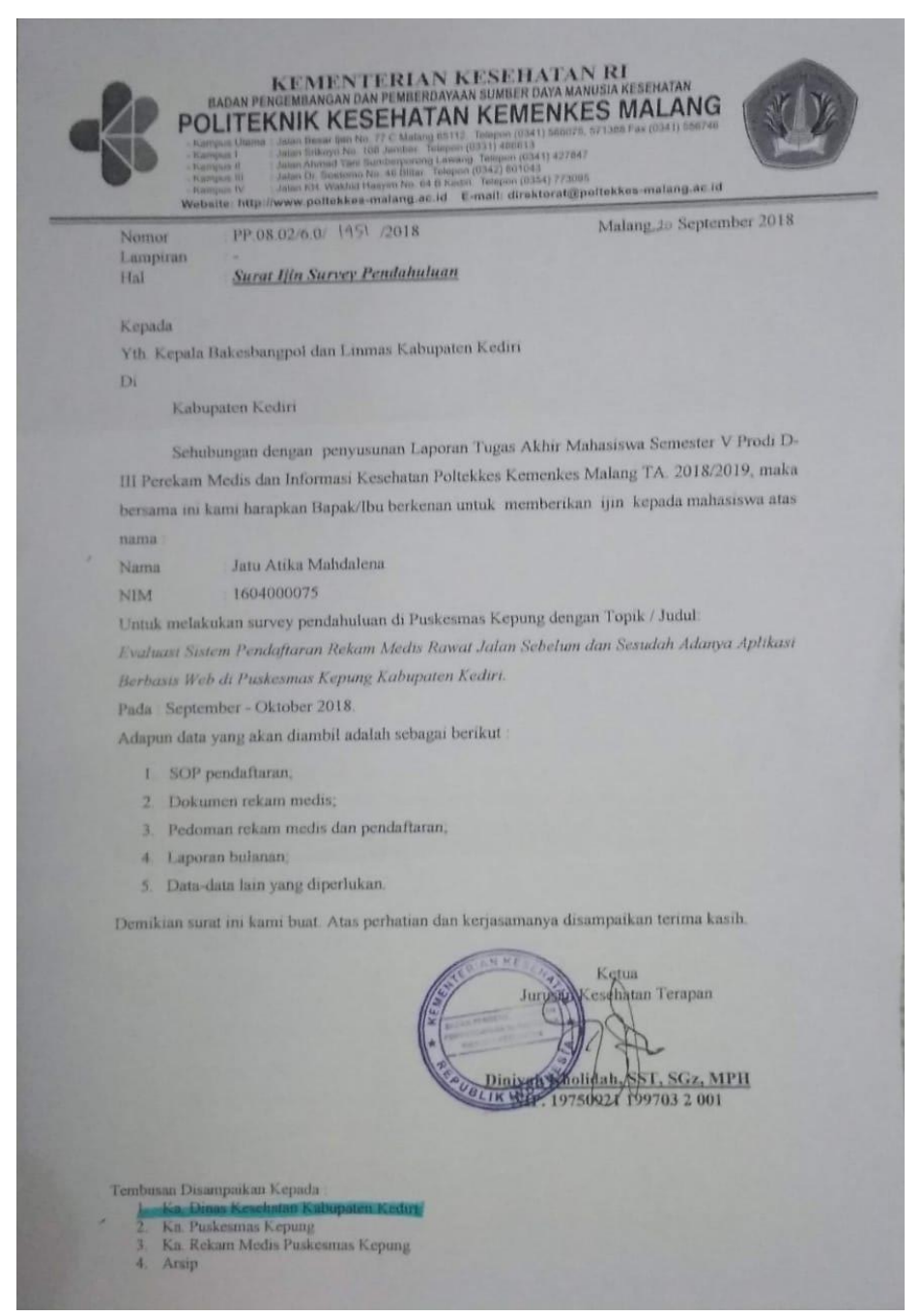

# Lampiran 5 Kartu Bimbingan

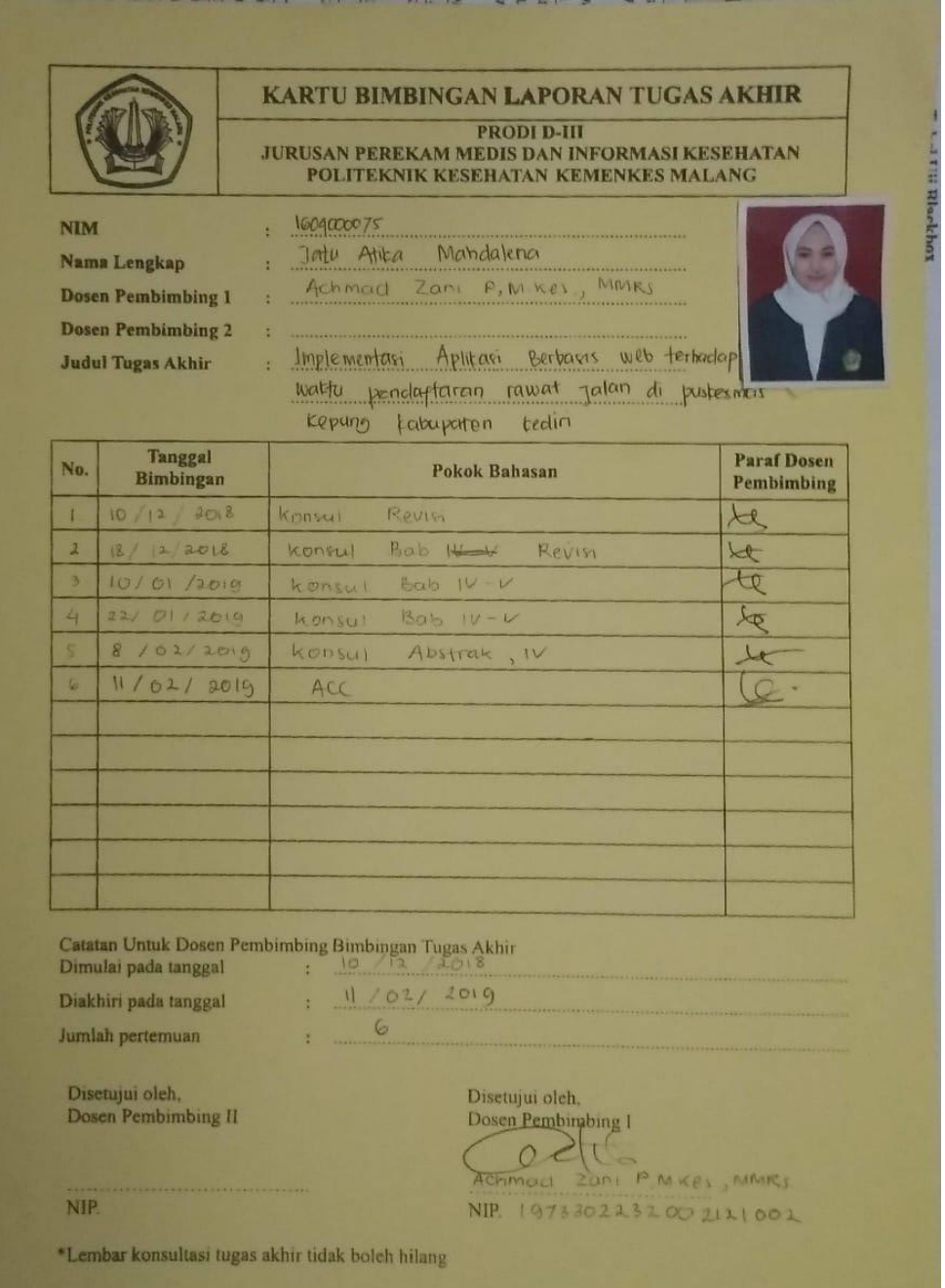

# Lampiran 6 Surat Balasan

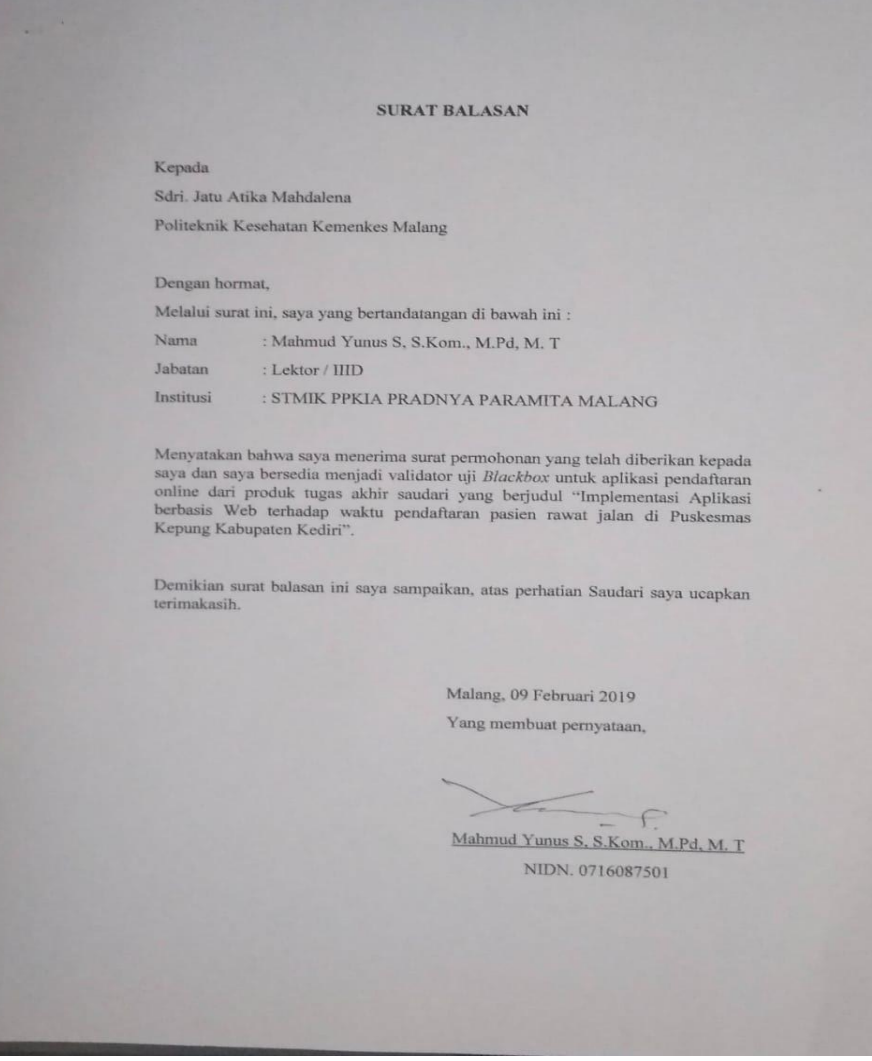

### Lampiran 7 Surat Pernyataan Validasi

### SURAT PERNYATAAN VALIDASI

Saya yang bertanda tangan dibawah ini:

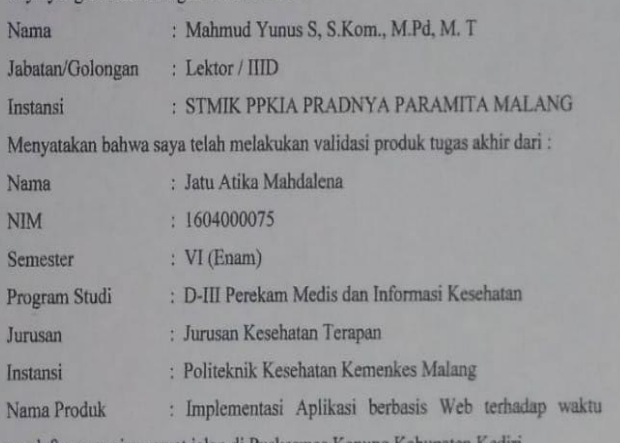

pendaftaran pasien rawat jalan di Puskesmas Kepung Kabupaten Kedir

Setelah saya lakukan telaah, dengan ini saya menyatakan bahwa isi dari produk Tugas Akhir tersebut diatas telah sesuai dengan yang diharapkan pada aplikasi berbasis web.

Demikian surat keterangan ini dibuat agar dapat dipergunakan sebagaimana mestinya.

Malang, 09 Februaru 2019

Yang membuat pernyataan,

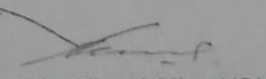

Mahmud Yunus S, S.Kom., M.Pd, M. T

NIDN. 0716087501

### Lampiran 8 Surat Pernyataan Kesanggupan

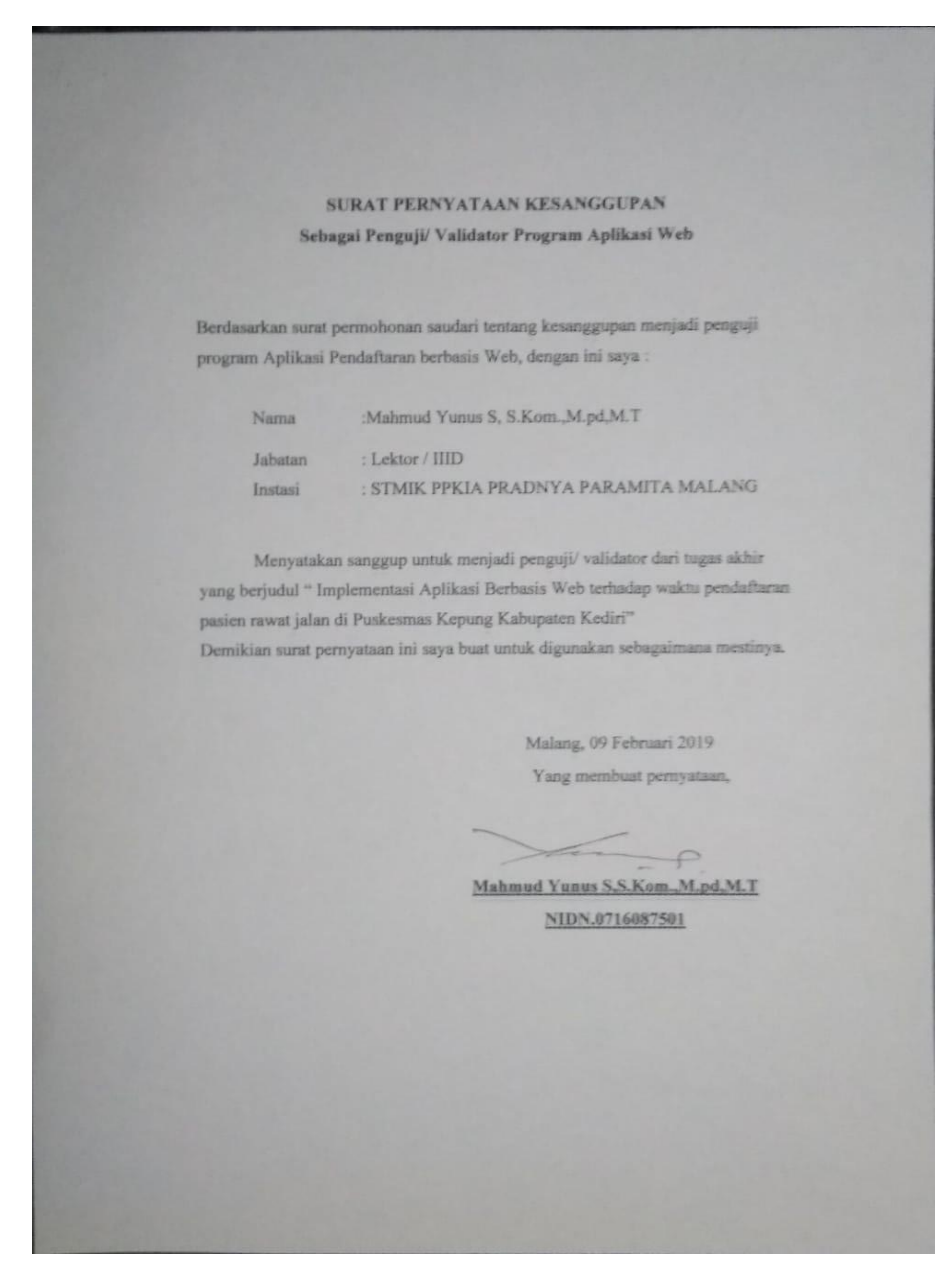

# Lampiran 9 Tabel Uji *Blackbox*

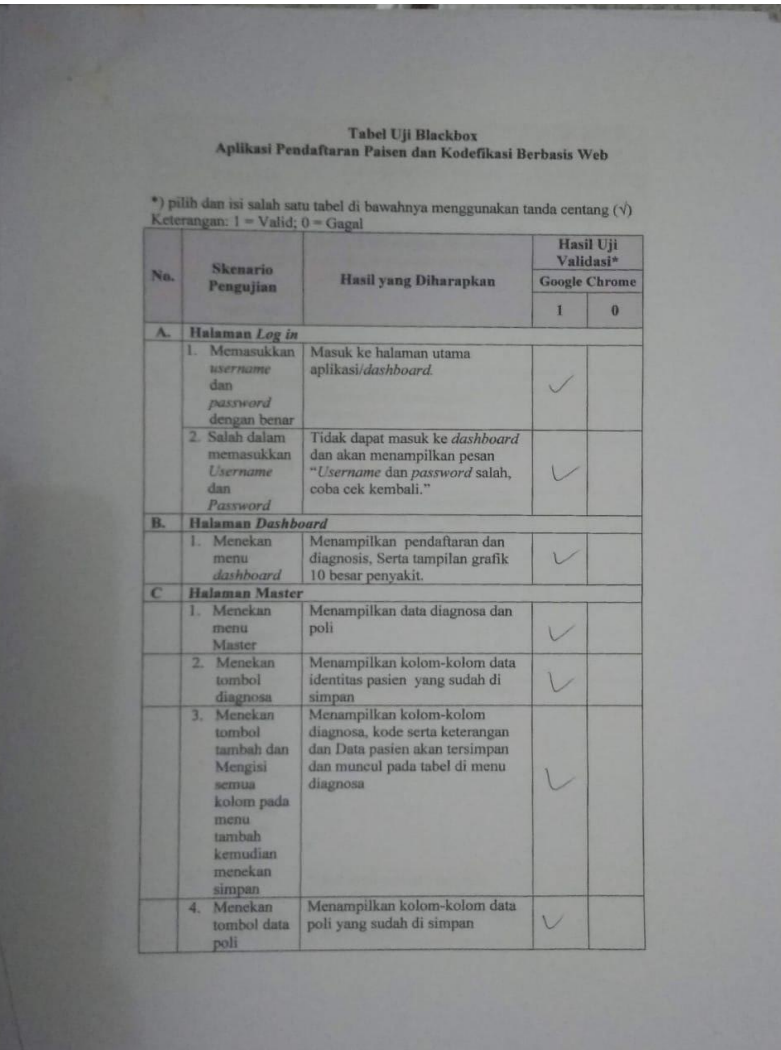

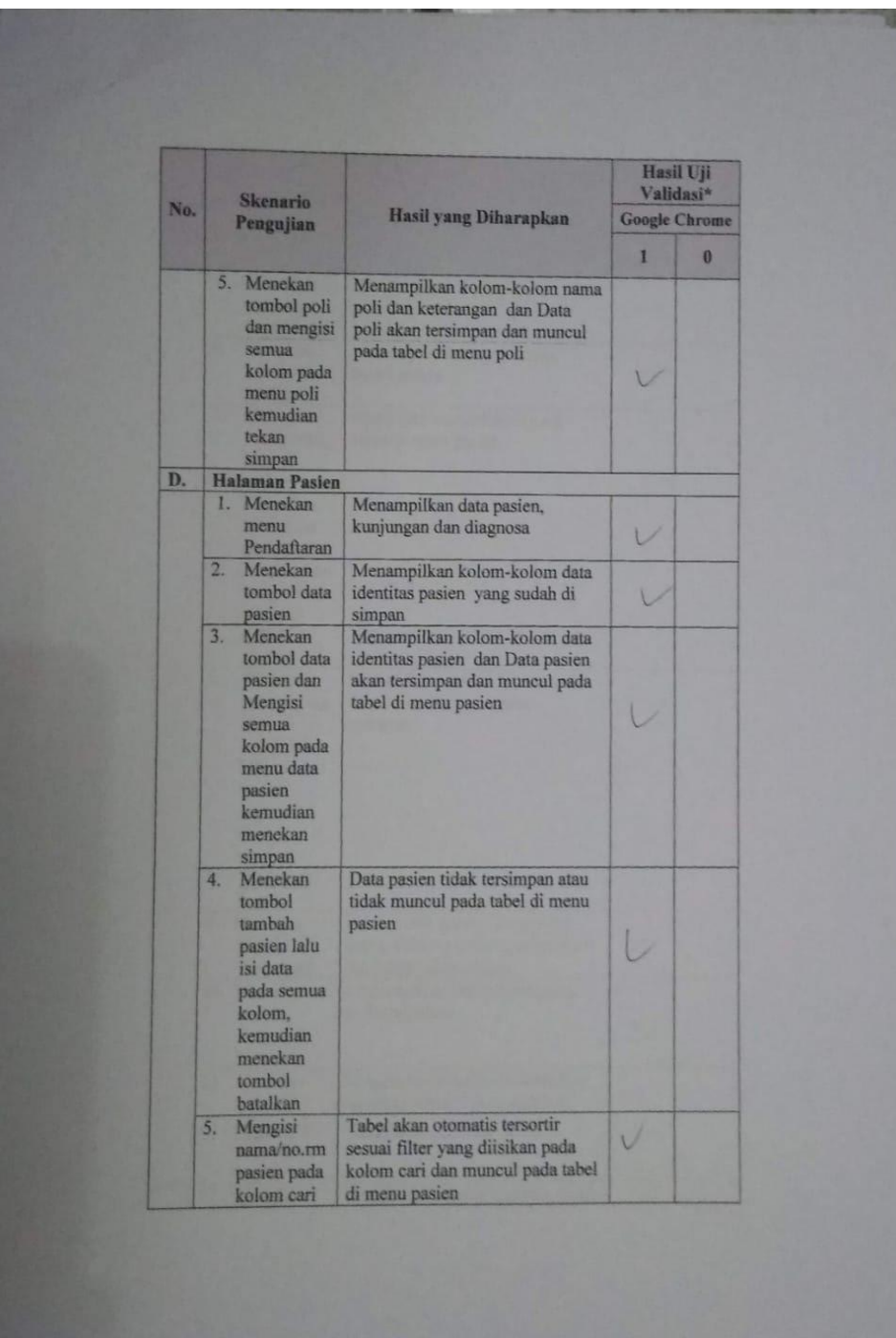

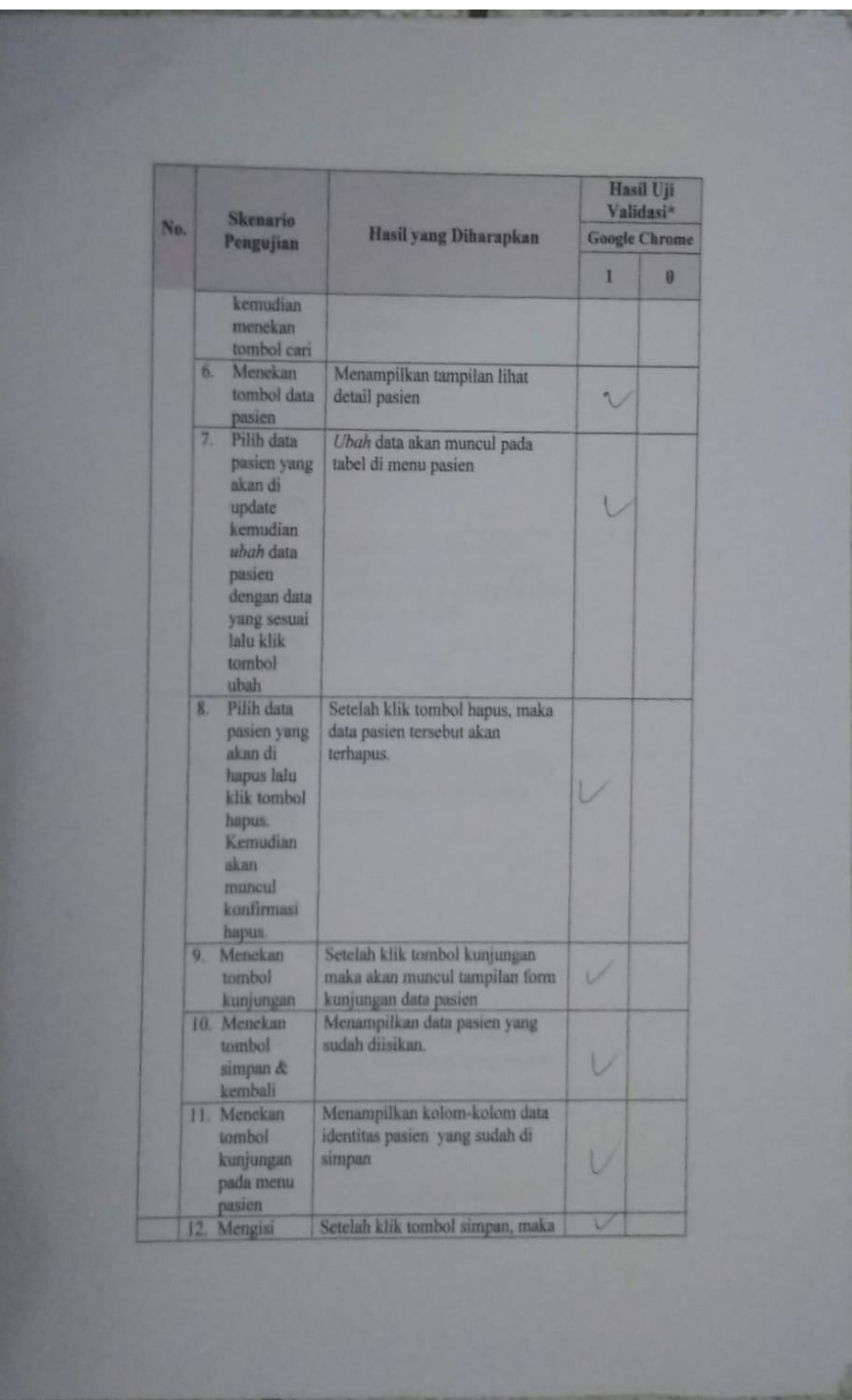

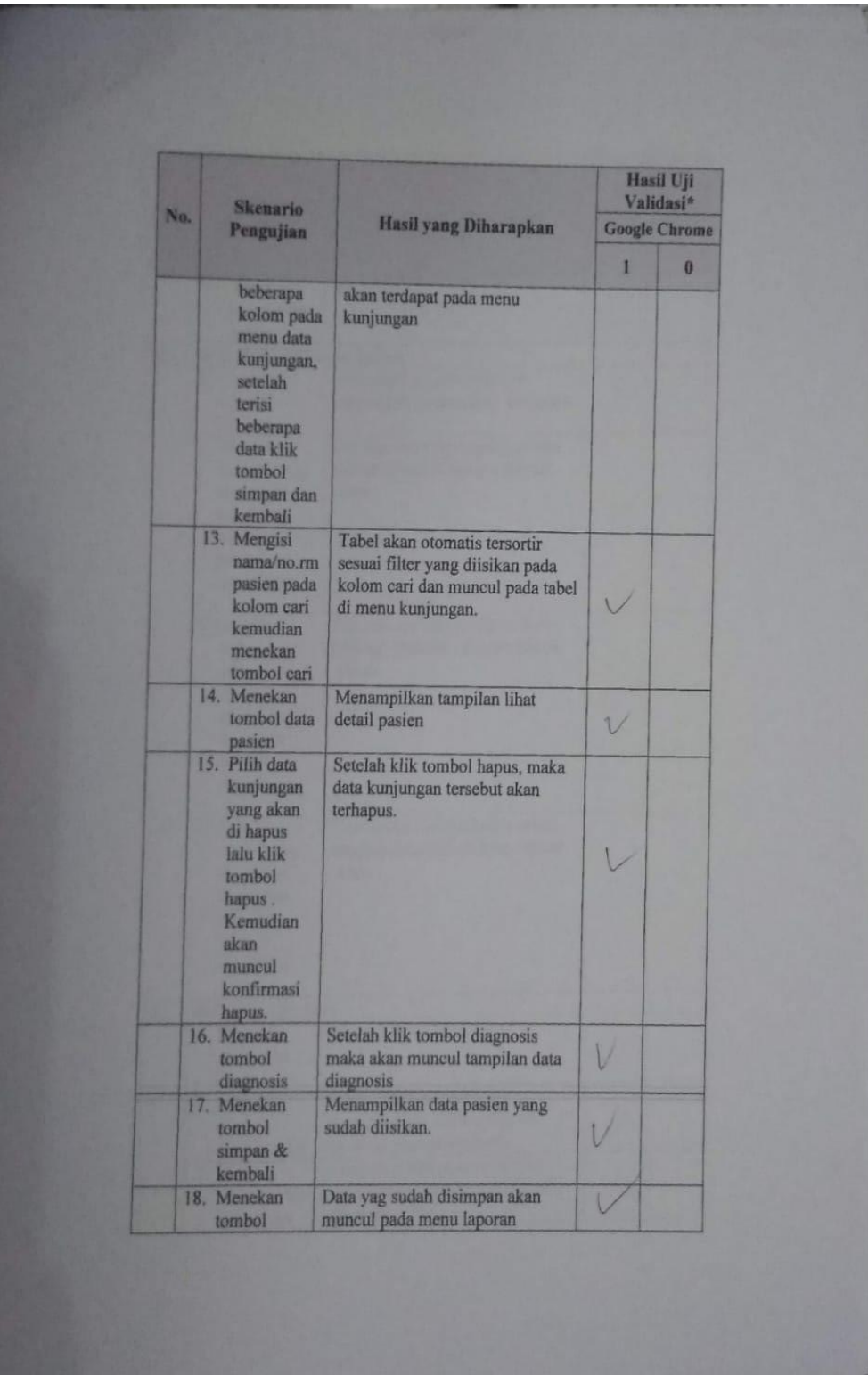

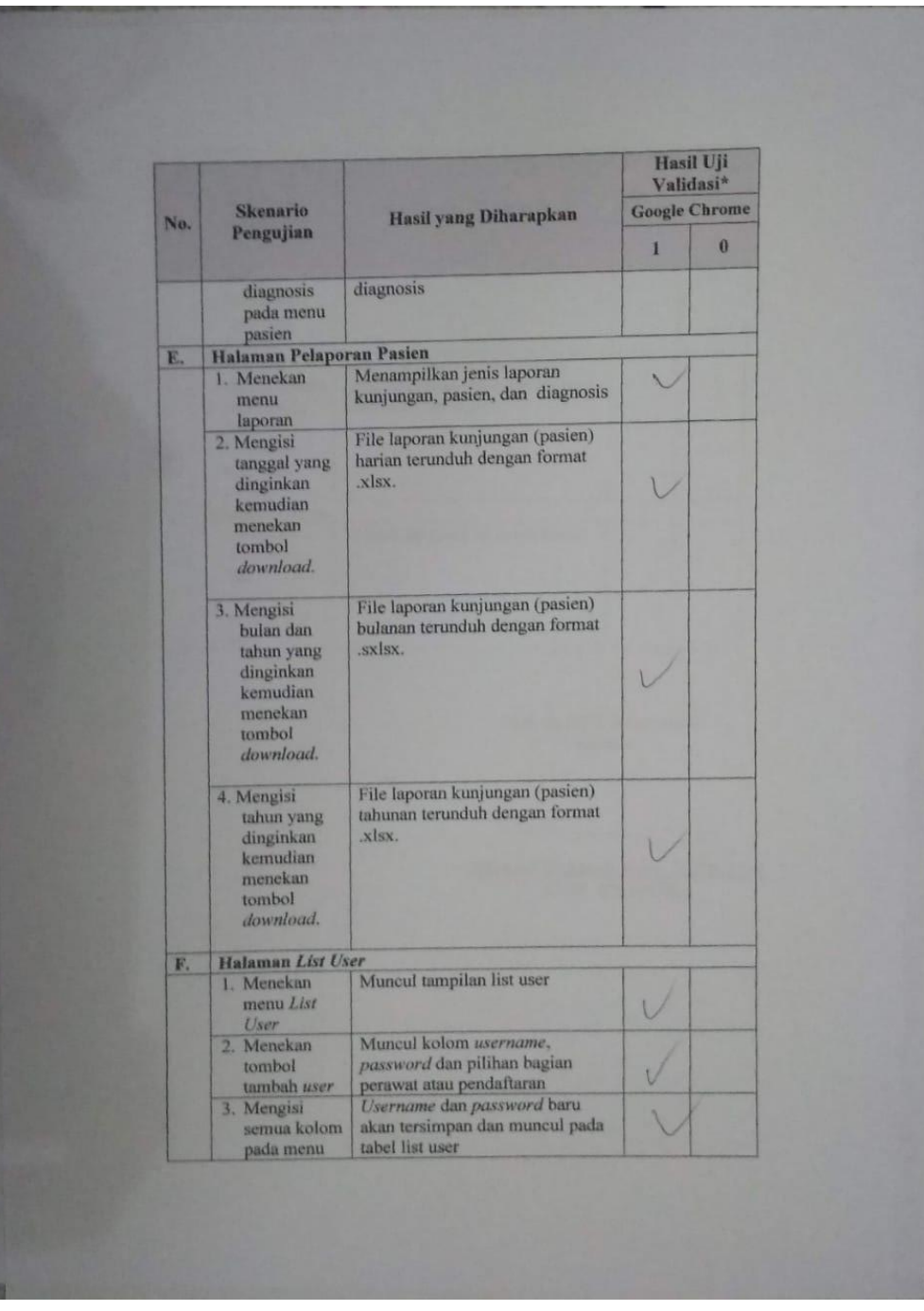

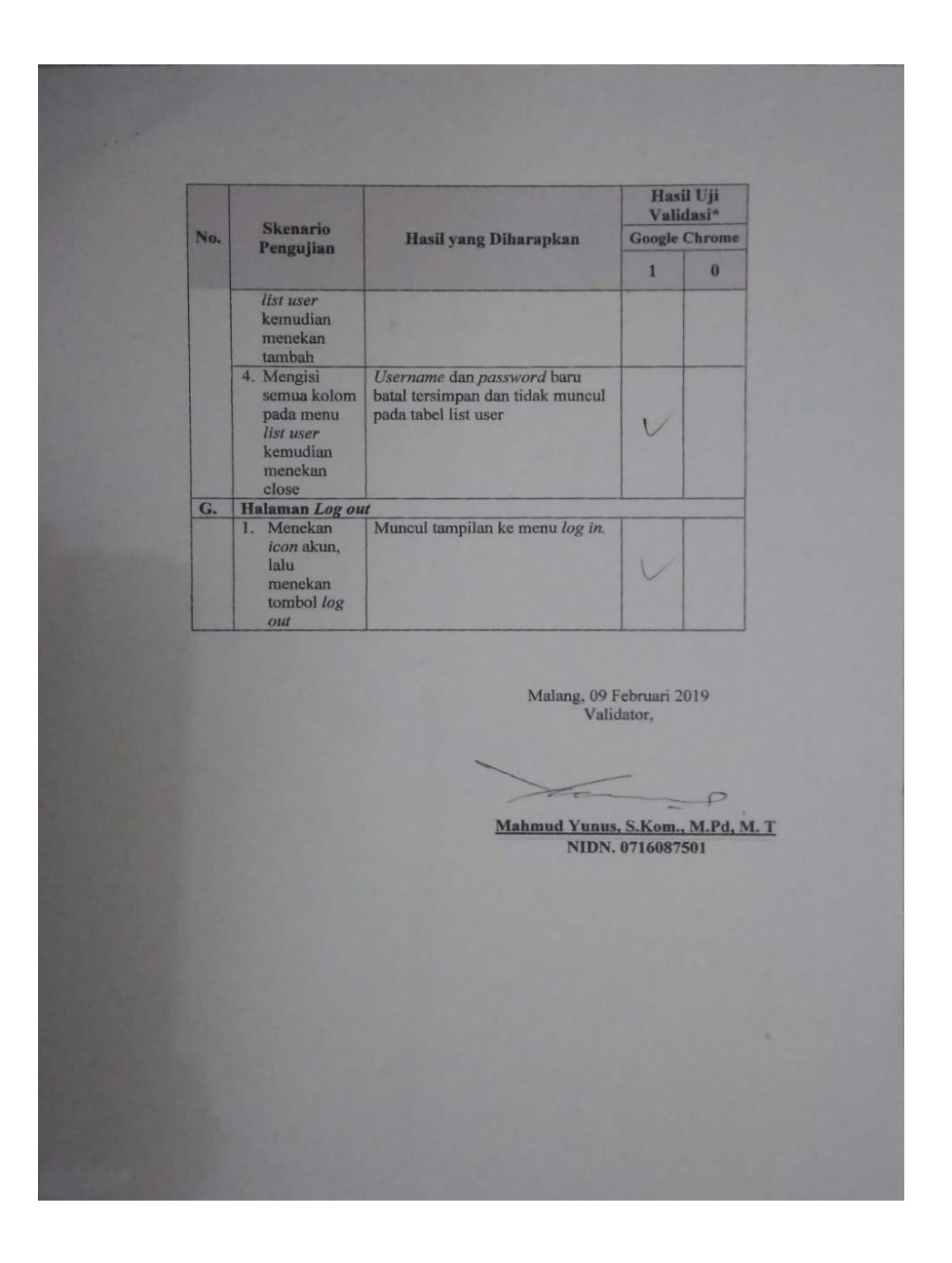

# Lampiran 10 Dokumentasi

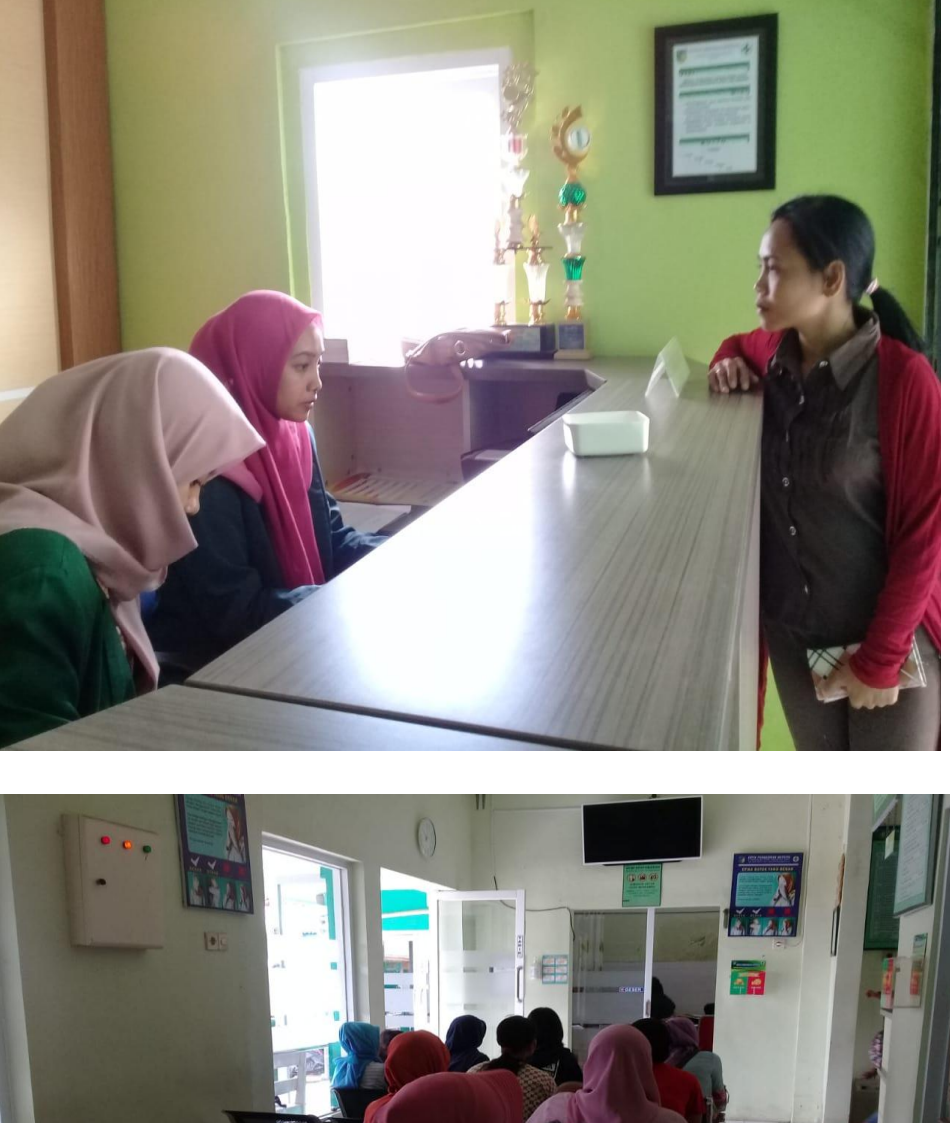

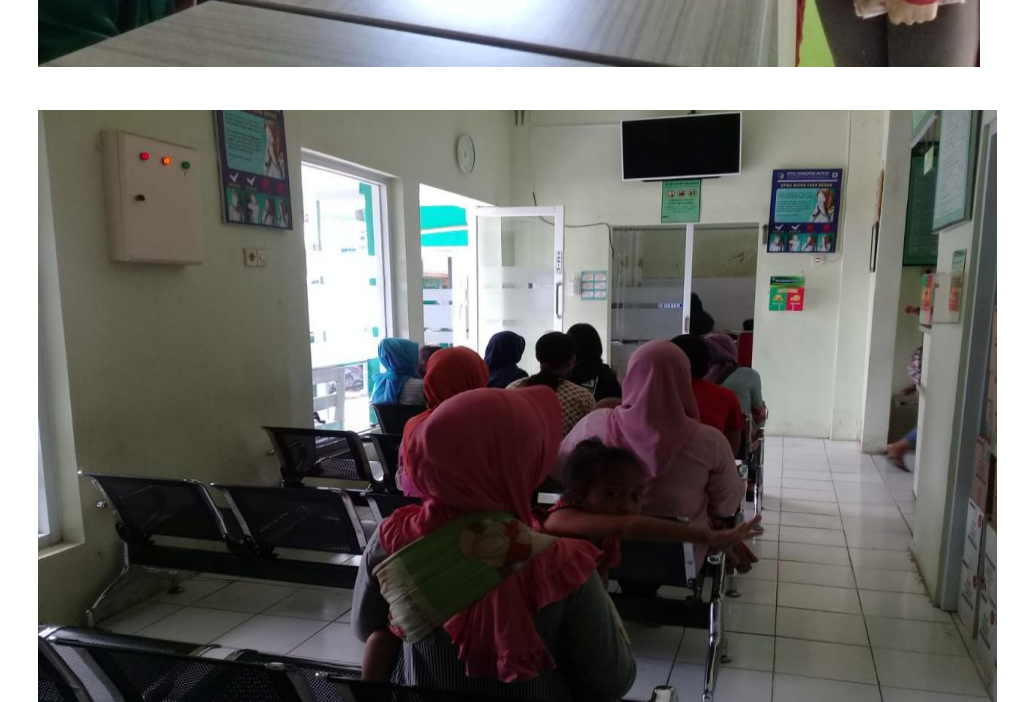

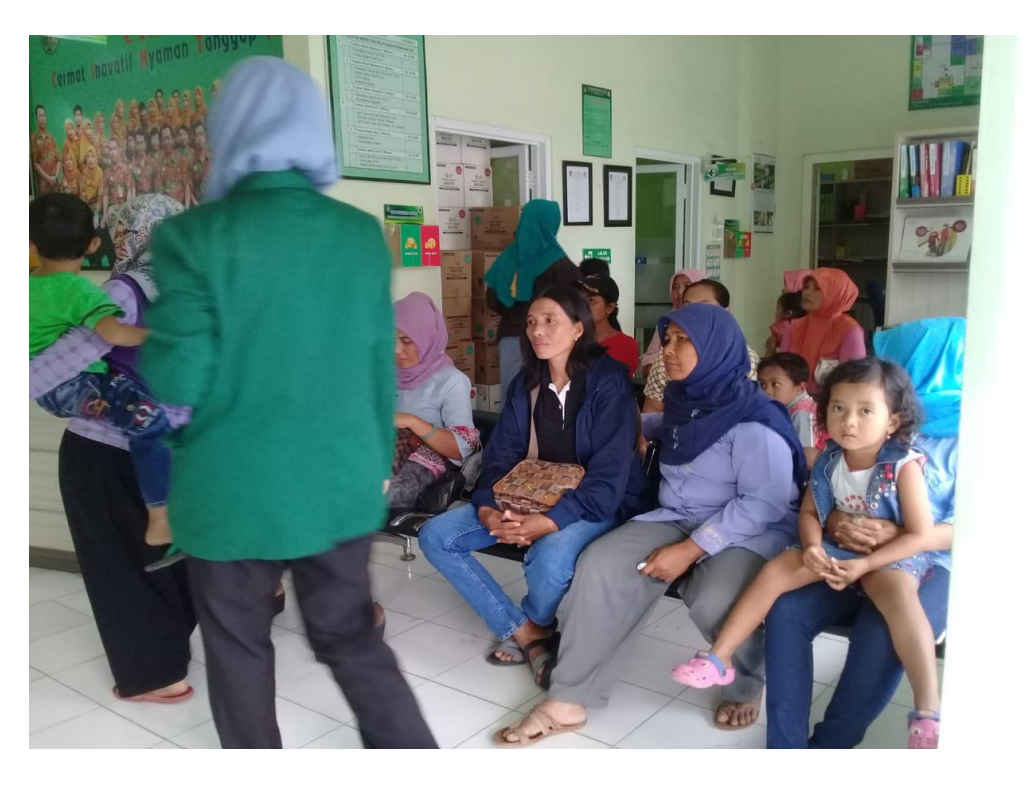

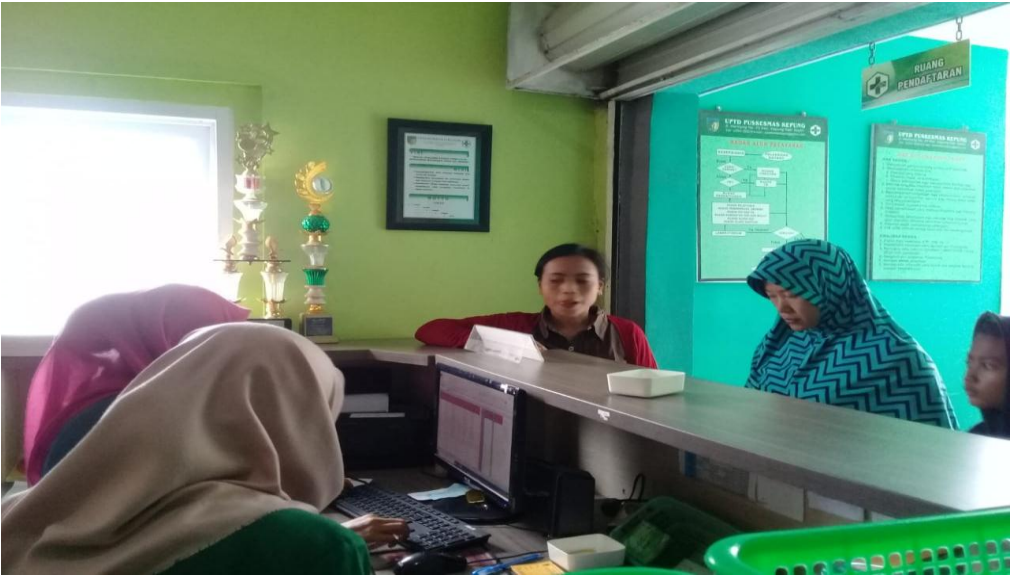

Lampiran 11 Tabel *Checklist* waktu pendaftaran rekam medis pada pasien rawat jalan Puskesmas Kepung sebelum menggunakan aplikasi berbasis web di Kabupaten Kediri

### *Checklist*

Rekapitulasi waktu pendaftaran rekam medis pada pasien rawat jalan Puskesmas Kepung sebelum menggunakan aplikasi berbasis web di Kabupaten Kediri

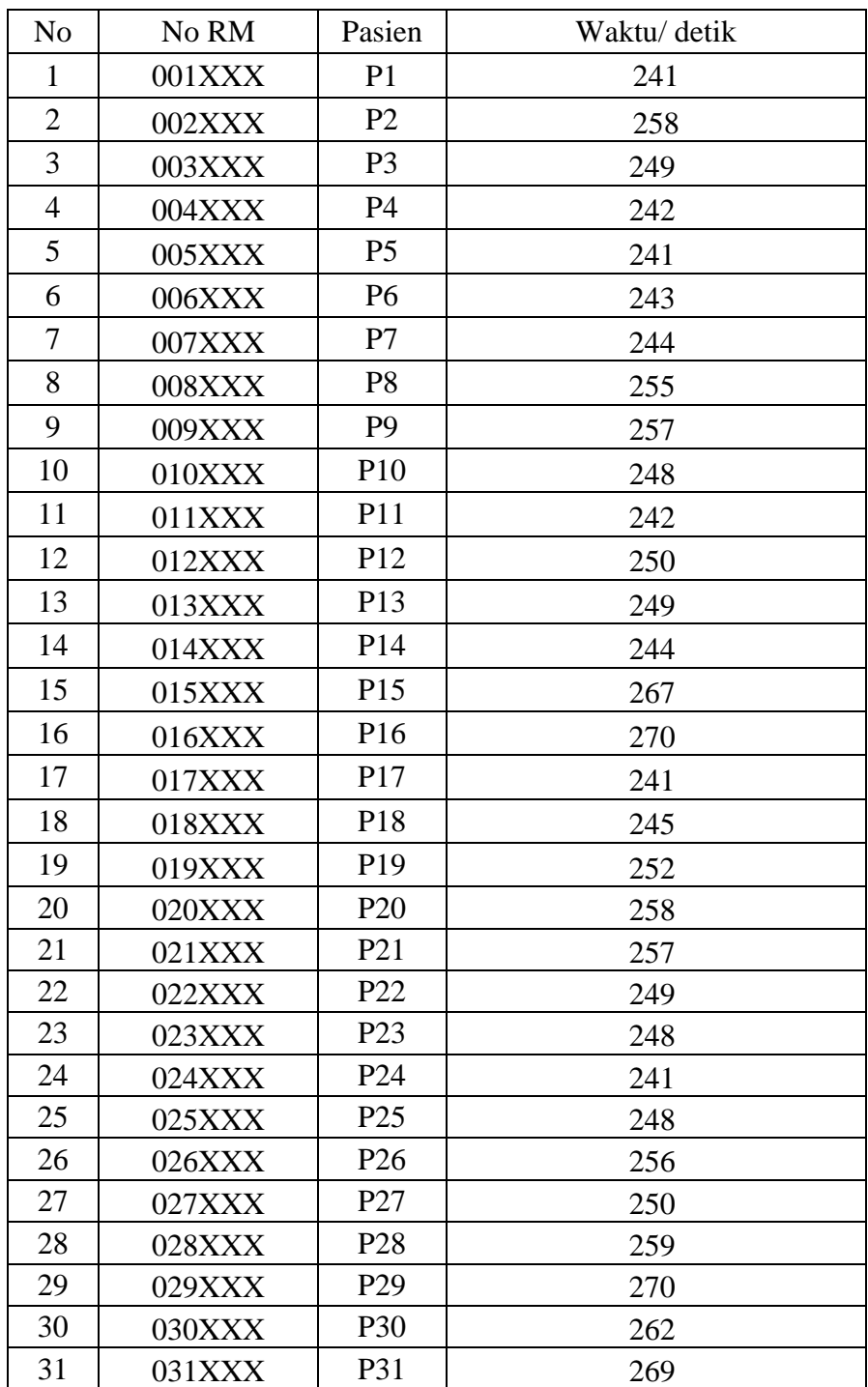

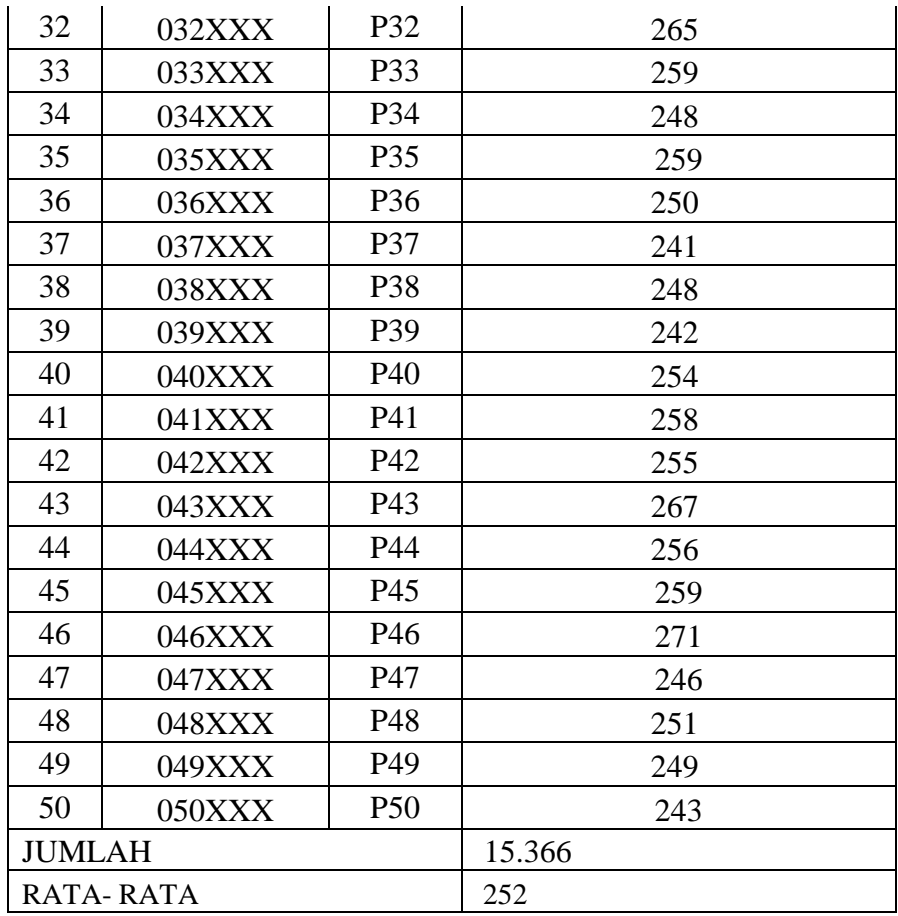

Lampiran 12 Contoh Tabel *Checklist* waktu pendaftaran rekam medis pada pasien rawat jalan Puskesmas Kepung sesudah menggunakan aplikasi berbasis web di Kabupaten Kediri

### *Checklist*

Rekapitulasi waktu pendaftaran rekam medis pada pasien rawat jalan Puskesmas Kepung sesudah menggunakan aplikasi berbasis web di Kabupaten Kediri

![](_page_19_Picture_241.jpeg)

![](_page_20_Picture_252.jpeg)

![](_page_21_Picture_15.jpeg)

## Lampiran 13 Manual Book

![](_page_22_Picture_1.jpeg)

### **A. Menggunakan Aplikasi**

Sebelum melakukan langkah-langkah berikut ini jalankan web browser anda terlebih dahulu.

### **1. Menu Login**

![](_page_23_Picture_3.jpeg)

Pertama buka menu login pendaftaran dengan mengetik :

https://localhost/pasien-revisi-07-feb-2019(1). Masukkan

- Username : ADMINISTRATOR
- Password : password

### **2. Menu Dashboard**

![](_page_23_Picture_51.jpeg)

Pada menu dashboard muncul tampilan grafik 10 besar penyakit pasien

### 2.1 Tampilan Menu

![](_page_24_Picture_2.jpeg)

Aplikasi memiliki 5 menu utama, yaitu Menu Dashboard, menu master ,menu pendaftaran, menu laporan, dan menu pengguna pada sebelah kiri atas. Apabila ingin berpindah menu, klik salah satu menu tersebut.

### **3. Menu Pasien**

# 3.1 Pendaftaran Pasien Baru

![](_page_24_Picture_49.jpeg)

Pilih menu **"Pendaftaran"** kemudian klik tombol data pasien, lalu isikan data pasien sesuai kolom yang tersedia pada form1 . Setelah itu klik **"Simpan"**

![](_page_25_Picture_62.jpeg)

Pilih menu **"Pendaftaran"** kemudian klik tombol kunjungan, lalu isikan data pasien sesuai kolom yang tersedia pada form 2 . Setelah itu klik **"Simpan"**

| Ma localhost / 127.0.0.1 / pasien   ph X |          |                | <b>B</b> Data Pasien                                         |         | $\times$<br>$+$                                           |                      | anno mai mai |                     |        |        |                                   | $-6 - 3$                            |
|------------------------------------------|----------|----------------|--------------------------------------------------------------|---------|-----------------------------------------------------------|----------------------|--------------|---------------------|--------|--------|-----------------------------------|-------------------------------------|
| $\leftarrow$ $\rightarrow$<br>C          |          |                | (i) localhost/pasien-revisi-7-feb-2019/pasien/data_pasien#!/ |         |                                                           |                      |              |                     |        |        | ☆                                 | $\ddot{.}$<br>(K)                   |
|                                          | $\equiv$ |                |                                                              |         |                                                           |                      |              |                     |        |        | Administrator                     | O                                   |
| <b>#</b> Dashboard                       |          | 骨 APP          |                                                              |         |                                                           |                      |              |                     |        |        |                                   |                                     |
| <b>■</b> Master                          | $\,$     |                |                                                              |         |                                                           |                      |              |                     |        |        | H C                               | $\left\langle \cdots \right\rangle$ |
| & Pendaftaran                            | $\,$     |                | + Data Pasien                                                |         |                                                           |                      |              |                     |        |        |                                   |                                     |
| Laporan                                  | $\,$     |                |                                                              |         |                                                           |                      |              |                     |        |        |                                   |                                     |
| & Pengguna                               |          |                |                                                              |         |                                                           |                      |              |                     |        |        | Search                            | Q                                   |
|                                          |          | ID             | No. RM                                                       | Nama    | <b>TTL</b>                                                | <b>Jenis Kelamin</b> | Alamat       | Kunjungan Terakhir  | Poli   | Action |                                   |                                     |
|                                          |          | 5              | 000006                                                       | azpi    | asd, 2009-01-04                                           | Laki - laki          | asd          |                     |        |        | in Kunjungan in A Ubah in X Hapus |                                     |
|                                          |          | $\overline{4}$ | 000005                                                       | willian | asd, 2013-05-13                                           | Laki - laki          | asd          | 2019-01-29 12:22:28 | KIA    |        | <b>/</b> Kunjungan ▶ Ubah X Hapus |                                     |
|                                          |          | $\overline{2}$ | 000003                                                       | higuain | malang, 2014-06-10                                        | Laki - laki          | asd          | 2019-01-29 12:21:51 | Lansia |        | i Kunjungan │ A Ubah │ X Hapus    |                                     |
|                                          |          | $\mathbf{1}$   | 000002                                                       | hazard  | malang, 1989-06-20                                        | Laki - laki          | malang       | 2019-01-29 12:14:27 | Umum   |        | i Kunjungan │ ⊁ Ubah │ X Hapus │  |                                     |
|                                          |          |                |                                                              |         |                                                           |                      |              |                     |        |        |                                   |                                     |
|                                          |          |                |                                                              |         |                                                           |                      |              |                     |        |        |                                   |                                     |
|                                          |          |                |                                                              |         |                                                           |                      |              |                     |        |        |                                   |                                     |
|                                          |          |                |                                                              |         |                                                           |                      |              |                     |        |        |                                   |                                     |
|                                          |          |                |                                                              |         |                                                           |                      |              |                     |        |        |                                   |                                     |
|                                          |          |                |                                                              |         |                                                           |                      |              |                     |        |        |                                   |                                     |
|                                          |          |                |                                                              |         |                                                           |                      |              |                     |        |        |                                   |                                     |
|                                          |          |                |                                                              |         | Copyright © 2019 Pendaftaran Pasien. All rights reserved. |                      |              |                     |        |        |                                   |                                     |

3.2 Pendaftaran Pasien Lama

Pada menu pasien terdapat tombol **"cari pasien".** Untuk pendaftaran pasien lama memasukkan nama pasien atau nomor rekam medis pada kolom cari. Kemudian pilih tombol **"kunjungan"** untuk memperbarui data pasien seperti tujuan poli.

![](_page_26_Figure_0.jpeg)

![](_page_26_Picture_45.jpeg)

Muncul tampilan kunjungan data pasien seperti gambar diatas. Pilih kolom yang akan diperbarui kemudian klik tombol **"simpan Data".**

### **4. Menu Pelaporan Pasien**

![](_page_26_Picture_46.jpeg)

Laporan kunjungan tersebut terdapat harian, bulanan, dan tahunan. Kemudian pilih **"unduh"** laporan kunjungan sesuai kebutuhan.

**5. Menu** *List User*

![](_page_27_Picture_16.jpeg)

Untuk menambah user pilih **"Pengguna"** kemudian klik **"tambah user".** Pilih bagian pendaftaran dan isi username password pada kolom.

### Lampiran 14 hasil SPSS J.

![](_page_28_Picture_6.jpeg)